## **PHILIPS**

## **PhotoFrame Firmware Upgrade Instructions**

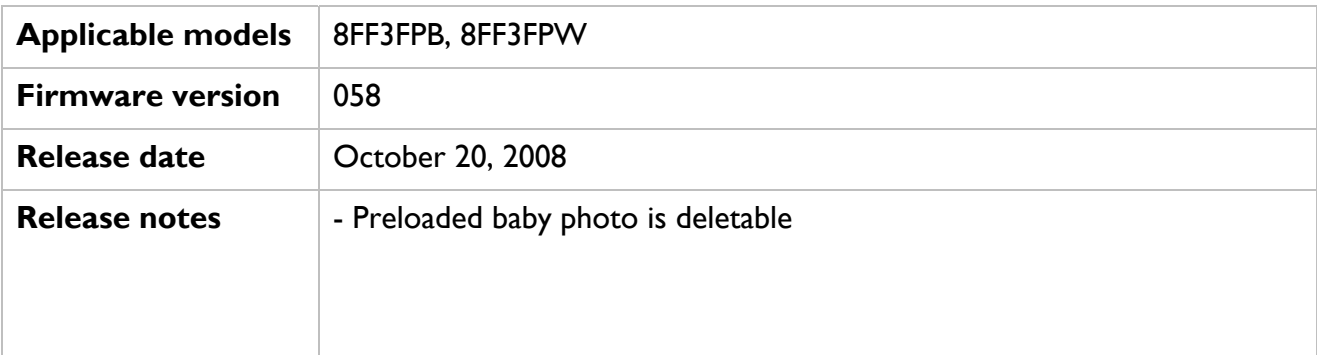

## *Important notice before updating*

**!** The firmware upgrade process will remove all photos currently stored on PhotoFrame. Please make sure all photos on PhotoFrame are properly backed up before updating. **!**

Please follow the steps below to upgrade the PhotoFrame firmware.

- **1** Format SD (Secure Digital) card
- **2** Copy all files from the 'Firmware' folder into the root folder of the SD card (The root folder is the 'highest' folder in hierarchy, for example  $F:\$ )
- **3** Make sure PhotoFrame is powered Off
- **4** Insert SD into PhotoFrame with the new firmware into the PhotoFrame
- **5** Push the Power button to power on the PhotoFrame
- **6** The firmware upgrade will start automatically

**Warning:** Upgrade takes about 1 minute.<br>During the upgrade do not disconnect power, remove the connections. Otherwise this may harm your PhotoFrame. **During:** Opgrade takes about 1 minute.<br>During the upgrade do not disconnect power, remove the memory or make new  $\bullet$ 

- **7** When "Please reboot system!" shows, firmware upgrade has finished
- **8** Remove the memory from the PhotoFrame
- **9** Power Off the PhotoFrame and Power On afterwards by pushing the Power button
- **10** The upgrade has completed

You can check the new firmware version via Setup  $\rightarrow$  Status  $\rightarrow$  Firmware.